# 水工のオンライン学習 **Google Classroom**の利用法

茨城県立水戸工業高等学校

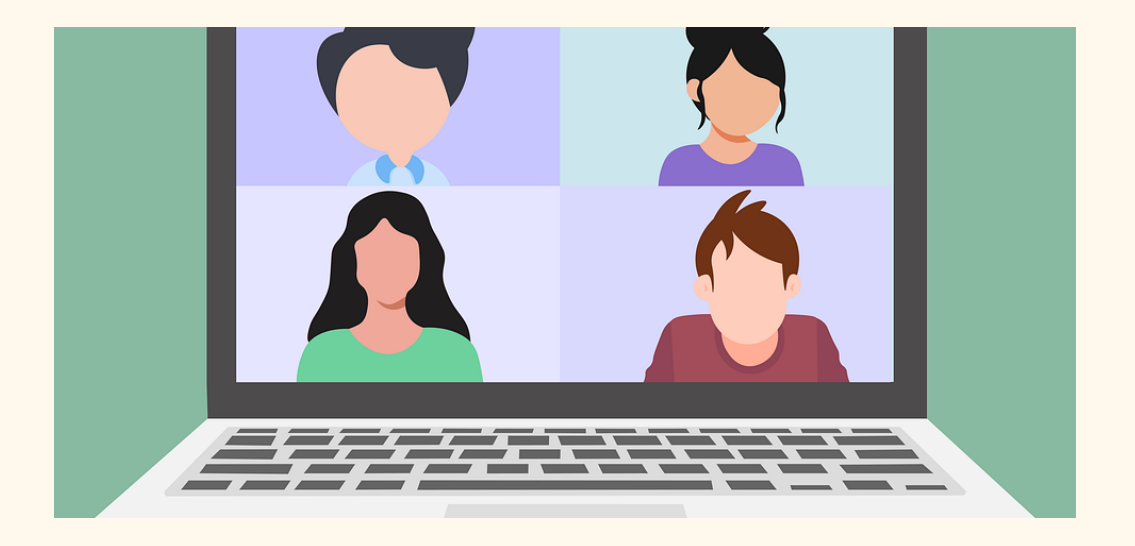

## はじめに

本校ではオンライン学習に**Google for Education**のサービスである**Google Classroom**を利用しま す。コロナ禍に限らず今後利用しますので下記手順で使えるようにしておいてください。

1.ログイン

茨城県教育情報ネットワークにログインしてください。

## **<https://www.ibk.ed.jp/>**

・パソコン、スマートフォン、タブレットなど、いずれも利用できます。(パソコン推奨)

・ログインIDを忘れた生徒は[こちら](https://forms.gle/NZ8dutjUGuXPHZKR7) https://forms.gle/NZ8dutjUGuXPHZKR7

※自分のアカウント管理はこれからの時代必須です。忘れないようにしてください。

・通信料は各自負担となります。なるべく自宅のWiFiなどを利用してください。

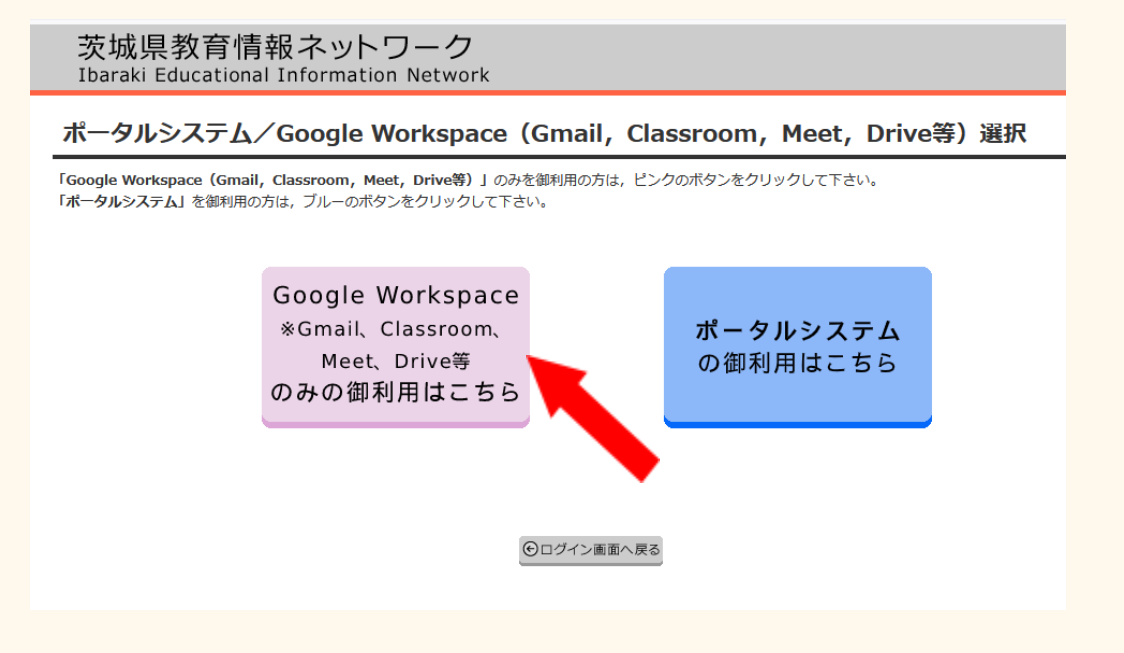

ログインすると、この画面になるので、**Google Workspace**を選んでください。

## 2.**Classroom**を開く

#### (1)パソコンの場合

・Google Workspaceにログインすると**Gmail**の画面になります。ここが学習のホームになります。

・新しいクラスルームの招待メールが来ていれば、開いて「参加」をクリックします

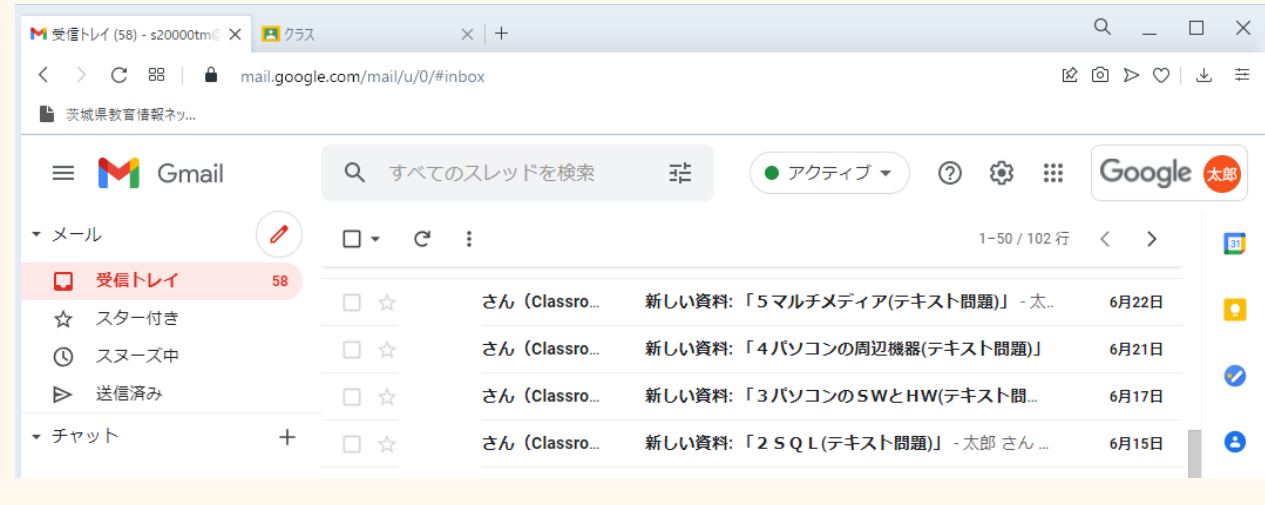

・Gmail画面での右上のランチャー をクリックして**Classroom**を開きます

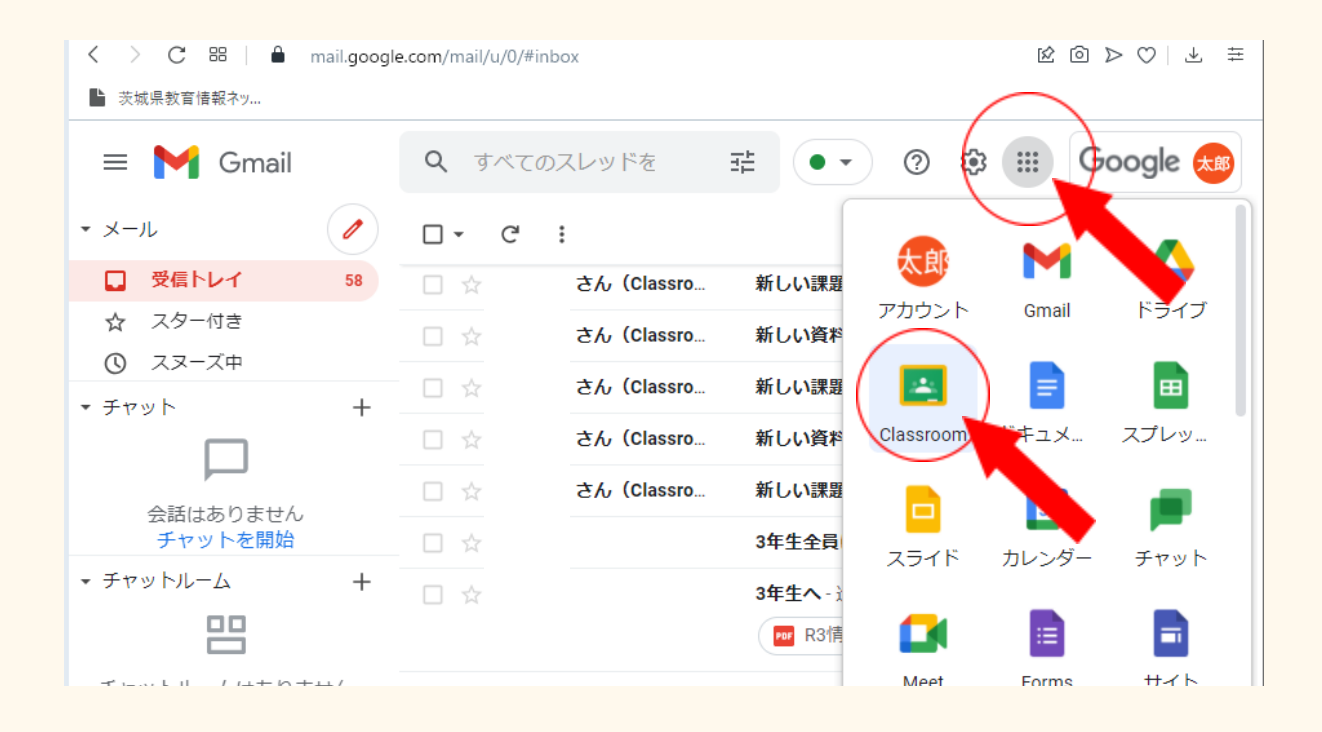

・自分が参加しているクラスルームの一覧が表示されます。

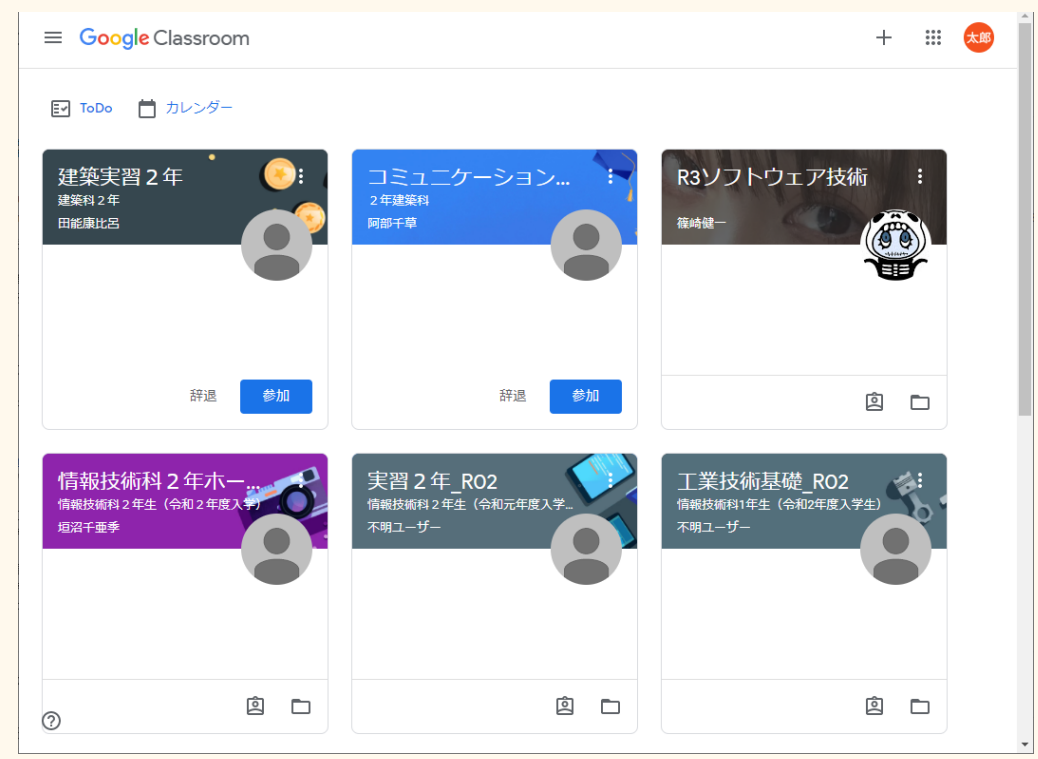

・各教科のClassroomを開いて、課題を確認してください

#### (2)**Android**の場合

・Android端末は購入して使い始めたときに自分で作った別のGmailアカウントでログインしているは ずです。教育情報ネットワークは別のGmailアカウントを使いますので、このアカウントを**Android**端末 に追加して切り替える作業が必要となります。

・手順が多いので、可能ならAndroidでなくWindowsパソコンの使用を奨励します。

・事前にGoogleClassroom, Google meetなどのアプリをインストールしておいてください

① スマートフォンの設定アプリを開きます。[アカウント]をタップします。[アカウント]が表示されない場合は、[ユーザー とアカウント]をタップします。下部の[アカウントを追加]をタップします。

② アカウント追加の設定画面から,Google アカウントを選び、教育情報ネットワークのメールアドレス(s〇〇〇〇〇 △△@mito-th.ibk.ed.jp)を入力してください。

③ 進んでいくと教育情報ネットワークのログイン画面が表示されます。教育情報ネットワークのログインID( b004×××××)でログインしてください。

④ ポータルサイトにログインしたら、メールアドレスの入力画面まで戻るボタンで戻ります。

※戻りすぎに注意してください。

⑤ メールアドレスの入力画面で、メールアドレス(s〇〇〇〇〇△△@mito-th.ibk.ed.jp)が表示されている状態で 「次へ」をタップすると、アカウントが追加されます。

※ もし1回目と同じように、教育情報ネットワークのログイン画面が出てきてしまった場合は、上

記の操作を最初から何度か繰り返してみてください。

※ 設定はスマートフォンの機種によって異なる場合があります。詳しくは、デバイスのメーカーや

販売店等にお問い合わせください。

・Chromeなどのブラウザで[https://www.ibk.ed.jp/](http://www.ibk.ed.jp/) を開いてください

・以降はパソコンでの手順と同じです

(3)**iPhone , iPad**の場合

・Google社とApple社は競合企業なので、Apple製品でのGoogle for Educationサービスの利 用は不具合が生じることが多いです。なるべくWindowsパソコンの利用を推奨。

・GoogleClassroom, Google meetなどのアプリをインストールしておいてください

① AppStore を開き、Gmail アプリをダウンロード・インストールします(※すでにインストール

してある場合は、この作業は不要です)。

② Gmail アプリを開き、画面の右上の丸いアイコンをタップします。

③ 「別のアカウントを追加」をタップして、「Google」をタップします。

④ 教育情報ネットワークのメールアドレス(s〇〇〇〇〇△△@mito-th.ibk.ed.jp)を入力してください。

⑤ 進んでいくと教育情報ネットワークのログイン画面が表示されます。教育情報ネットワークのログインID( b××××××)でログインしてください。

⑥ ポータルサイトにログインしたら、メールアドレスの入力画面まで戻るボタンで戻ります。

※戻りすぎに注意してください。

⑦ メールアドレスの入力画面で、メールアドレス(s〇〇〇〇〇△△@mito-th.ibk.ed.jp)が表示されている状態で 「次へ」をタップしてGoogle の利用規約に同意すると、アカウントが追加されます。

※ もし1回目と同じように、教育情報ネットワークのログイン画面が出てきてしまった場合は、上

記の操作を最初から何度か繰り返してみてください。

・サファリなどのブラウザで<http://www.ibk.ed.jp/> を開いてください

・以降はパソコンでの手順と同じです

#### (4)**Chromebook**の場合

・Chromebookは購入して使い始めたときに自分で作った別のGmailアカウントでログインしているは ずです。教育情報ネットワークは別のGmailアカウントを使いますので、このアカウントを**Chromebook** 端末に追加して切り替える作業が必要となります。

・あらかじめGoogleClassroom, Google meet, Gmailなどのアプリをインストールしておいてくだ さい。

①画面右下の設定をひらく

②現在ログオンしているGmailアカウントをログアウトする

※再度ログインするためにはパスワードを確認しておく

③ログイン画面になるので、

画面下にある「ユーザを追加」をクリック

④「このChromebookにどのユーザを追加しますか?」の

画面で「あなた」を選択。「次へ」をクリック。

⑤「Chromebookへのログイン」画面で、

茨城県教育情報ネットワークのメールアドレスを入力する

s■■■■■■■ @mito-th.ibk.ed.jp の形式

⑥茨城県教育情報ネットワークのアカウントのパスワードを入力する

※初めてログインする場合は、事前に配布されたアカウント情報の初期パスワード

⑦これで茨城県教育情報ネットワークのGmailアカウントでGoogleにログインしたので、ブラウ ザやGmailアプリからGmailにアクセスしてください。

・Chromeなどのブラウザで[https://www.ibk.ed.jp/](http://www.ibk.ed.jp/) を開いてください

・以降はパソコンでの手順と同じです

・元々の購入時のGmailアカウントに戻るときはログアウトしてください

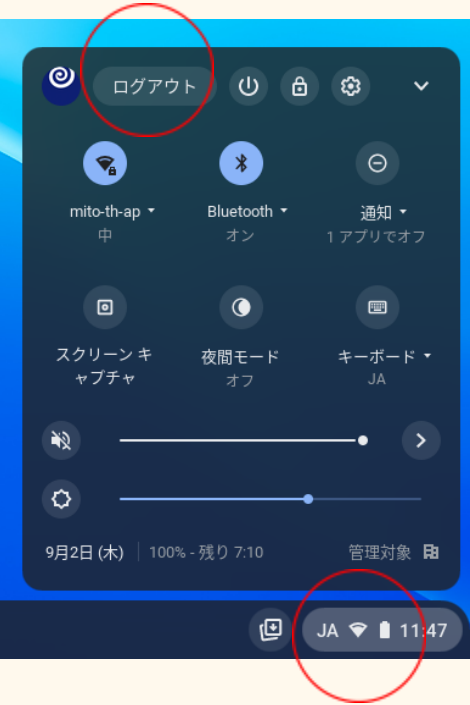

## 3.**GoogleClassroom**でのオンライン学習

#### Google Classroom ... 太郎  $+$ EV ToDo 自 カレンダー コミュニケーション..<br><sup>2年建築科</sup> 建築実習 2年 R3ソフトウェア技術 建築科 2年 田能康比呂 阿部千草 篠崎健 辞退 参加 辞退 参加  $\begin{matrix}\n\mathbf{2} & \mathbf{1} \\
\mathbf{3} & \mathbf{1}\n\end{matrix}$ 情報技術科2年木-<br><sub>情報技術科2年生</sub>(令和2年度) 実習 2年\_RO2<br>情報技術科 2年生 (令和元年度入 工業技術基礎\_RO2<br><sub>情報技術科1年生(令和2年度入学</sub> ---------------<br>不明ユーザー ー<br>不明ユーザー 垣沼千亜季  $\begin{array}{c} \n 2 \quad \Box \n \end{array}$ **A** □ **A** □  $^{\circ}$

### (1)上記手順で、**GoogleClassroom**を開いてください

自分が参加しているクラスルームが表示されます。

新たに招待されているクラスルームがあれば「参加」ボタンを押してください。

自分が受講している科目ごとにクラスルームがあるはずです。

(「数学I」「国語総合」など)各クラスルームを開いて課題等を確認してください。

(2)「ホームルームのクラスルーム」で出欠を確認する

まずは自分のクラスのホームルームのクラスルームがあるはずなので、そこを開いてクラスルームに 参加できたかの確認をします。

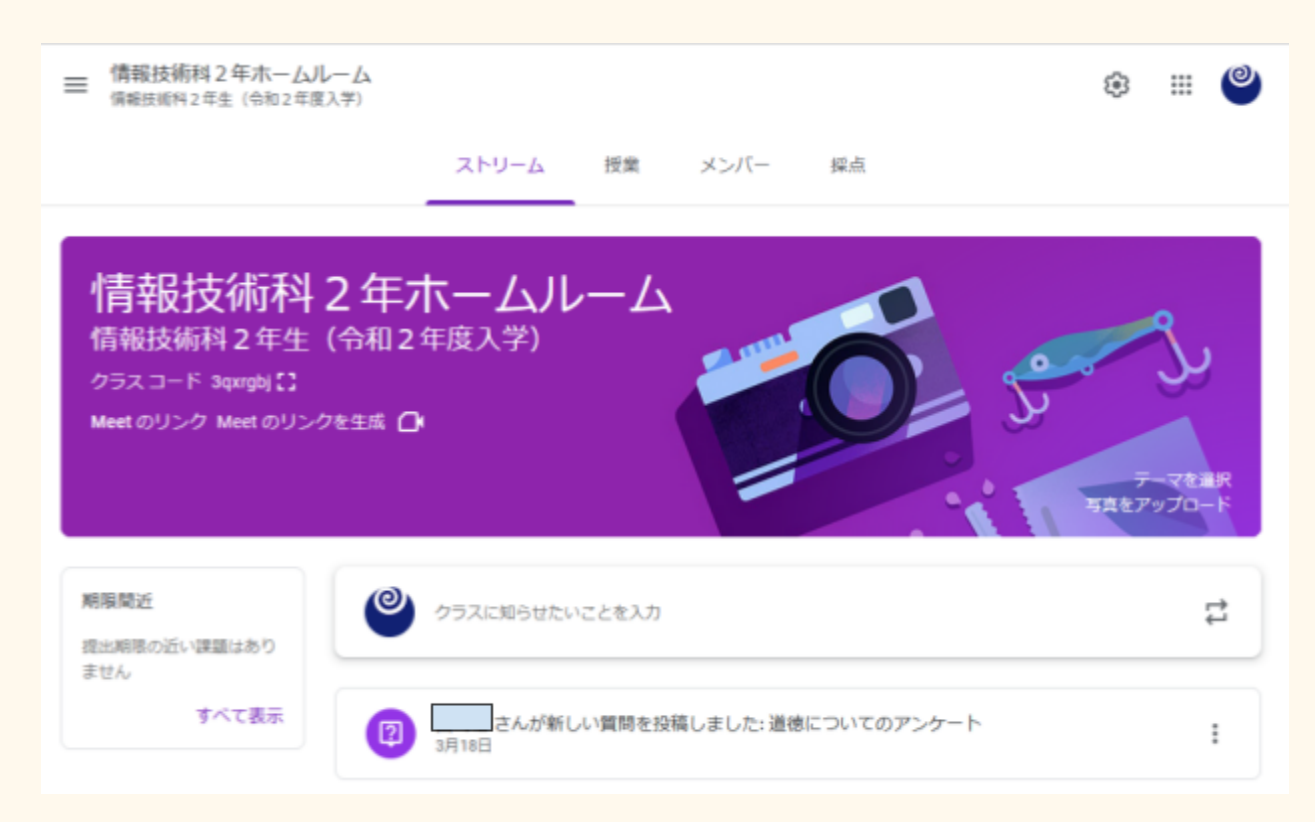

「クラスに知らせたいことを入力」のところから

「参加できました。情報**2**年**41**番 水戸太郎」

のように、連絡してください。

担任の先生はこれで接続ができていることを確認します。

この作業は9月1日に最初にクラスルームに入ったとき一回やるだけでよいです。

#### (3)課題を行う

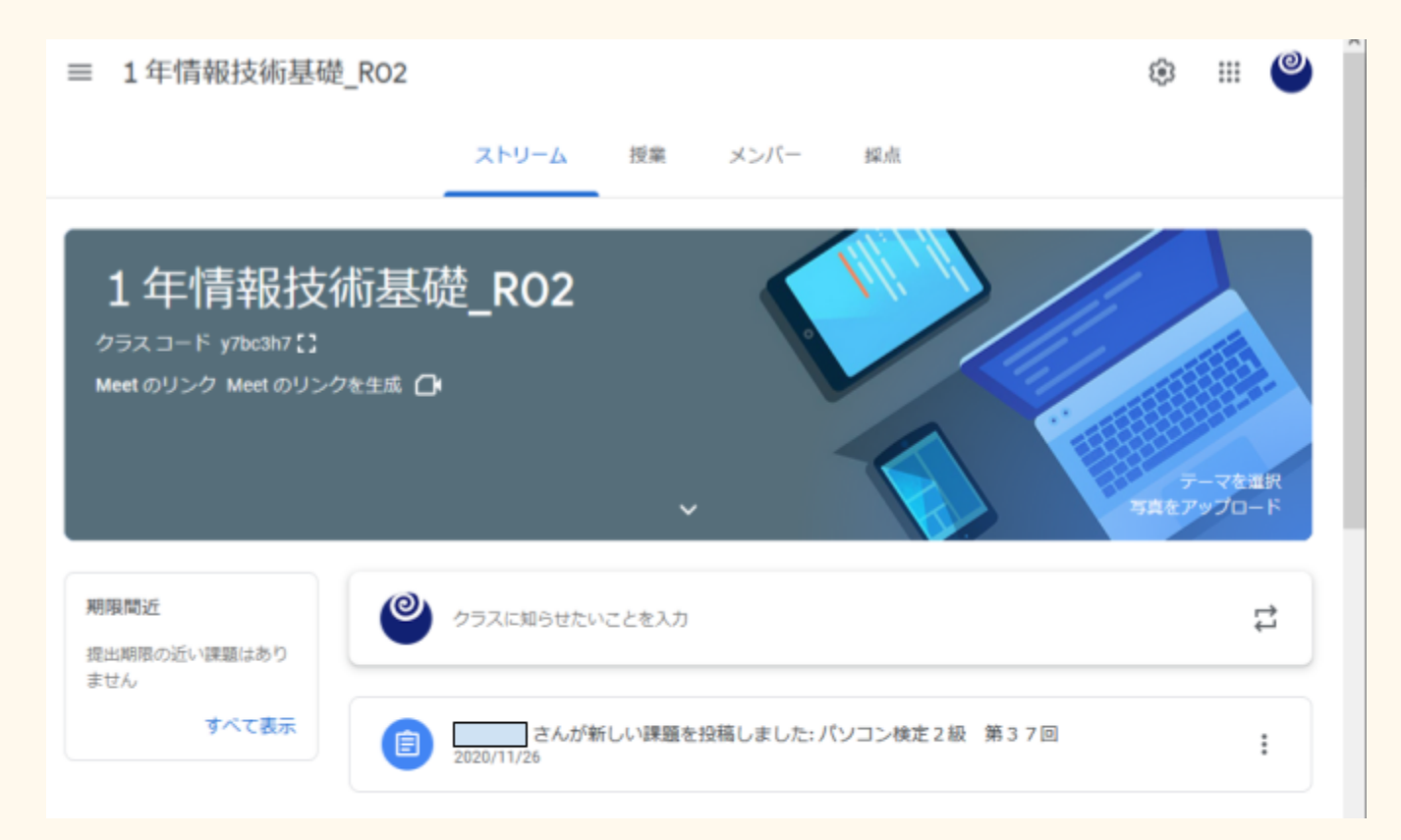

各科目のクラスルームに課題が出ていれば、上図のようにストリームに表示されますので、

指示された課題をおこなってください。

学校の時間割どおりの時間に、その科目の課題をやるとよいでしょう。

Google meetなどを使ったリアルタイムでのオンライン授業の場合は、通常時間割どおりの時刻に行 います。同様にストリームの告知をみてアクセスしてください。

休校期間中はマメに課題が出ていないかチェックしてください。

(4)課外や部活動

課外や資格指導など補習、または部活動のクラスルームに招待されている場合は、科目のクラス ルームと同様に参加して、オンラインで出来る活動をしてください。

#### 4.その他

みんな初めてのことですので、うまくいかない場合もあります。先生方も初めてです。根気よく色々調 べながらやってみてください。

どうしても接続できない、自宅にインターネット環境がない、パソコンなどの情報端末がない、などの 場合は担任を通じて連絡してください。

茨城県立水戸工業高等学校 情報システム部